# **ZENTYAL SERVER -ADECUACION Y ADAPTACION DE INFRAESTRUCTURA IT**

Fredy Antonio Sarmiento Orjuela fasarmientoo@unadvirtual.edu.co Jimy Cárdenas Velásquez jcardenasve@unadvirtual.edu.co Diego Páez Contreras dpaezco@unadvirtual.edu.co Otoniel Medina Bermúdez omedinab@unadvirtual.edu.co Gloriz Viviana Gómez Castañeda gvgomez@unadvirtual.edu.co

**RESUMEN:** *Con el siguiente artículo científico se formularán soluciones bajo GNU/Linux a través de la instalación, configuración y puesta en marcha de infraestructura tecnológica que permita dar respuesta a los requerimientos específicos del cliente.*

*En esta etapa se aplicarán todos los conocimientos adquiridos a través de las diferentes etapas de la actividad.*

*Con esto se administrarán plataformas de gran complejidad en empresas y corporaciones.*

*With the following scientific article solutions will be formulated under GNU / Linux through the installation, configuration and start-up of technological infrastructure that allows to respond to the specific requirements of the client.*

*In this stage, all the knowledge acquired through the different stages of the activity will be applied.*

*With this, highly complex platforms will be managed in companies and corporations.*

*PALABRAS CLAVE: Máquinas virtuales, terminal. Configuraciones, redes e instalaciones, conjunto de permisos.*

## **1 INTRODUCCIÓN**

En el desarrollo de este artículo se mostrarán diferentes temáticas para la instalación de necesidades específicas bajo el sistema Zentyal en diferentes versiones.

## **2 ZENTYAL SERVER 6.2**

### **2.1 REQUEIMIENTOS DE SOFTWARE.**

Esto depende de los servicios que se despliegan y la cantidad de usuarios concurrentes. Los requisitos mínimos que solemos dar son: Intel Core i5, 8GB de

RAM y el disco según los datos. Recomendamos usar hardware certificado por Ubuntu.

El trabajo final que cada estudiante debe desarrollar en esta fase se orienta a la administración y control de una distribución GNU/Linux basada en Ubuntu, pero enfocada a la implementación de servicios de infraestructura IT de mayor nivel para Intranet y Extranet en instituciones complejas.

### **2.2 REQUEIMIENTOS DE SOFTWARE**

En la siguiente url se encontrarán las versiones de Zentyal y ayuda de instalación http://download.zentyal.com/

### **2.3 TEMATICAS**

Se implementa bajo Zentyal Server, los siguientes servicios de gestión de infraestructura IT:

Las temáticas la relacionaremos en la Tabla 1

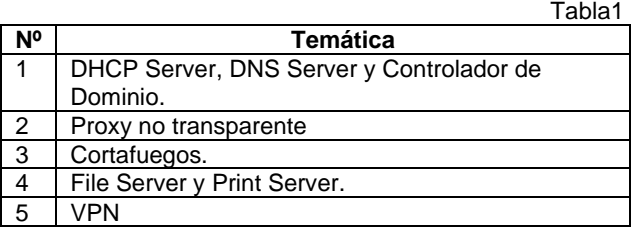

En cada etapa cada integrante desarrolla la actividad propuesta y mostrara un paso a paso del desarrollo de su proceso. con una separación de 1 cm de espacio entre ellas y con espaciamiento

### **3 DHCP Server, DNS server y Controlador de Dominio.**

De acuerdo con las configuraciones que se pueden realizar en Zentyal server, en este caso es posible adecuarlas a las necesidades de los usuarios, es viable realizar la instalación de manera individual de cada uno de los paquetes que se desean configurar.

#### *DHCP server*

Se inicia la configuración directamente con el servidor DHCP ya que es el que nos va a permitir asignar direcciones dinámicas a los usuarios conectados en la red del servidor de Zentyal. El cual nos ofrece controles de rangos y características para administrar la configuración de una red.

A continuación, se mostrará la respectiva configuración realizada en el sistema, realizando la instalación previa desde la gestión de software. donde realizamos la instalación directa de todos los paquetes que necesitamos para realizar las configuraciones antes mencionadas (ver figura 1.)

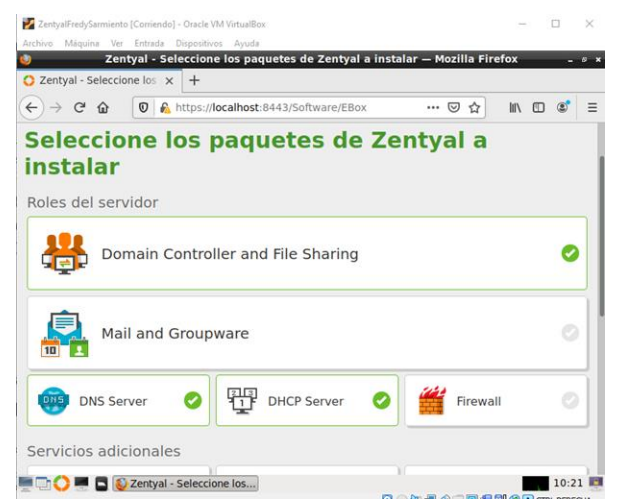

Figura 1. Instalación de paquetes DHCP, DNS y Controlador de Dominio

En este caso en necesario que para DHCP se configure una ethernet estática para que dé hay pueda generar la asignación de IP para los otros equipos en la red. (ver figura 2)

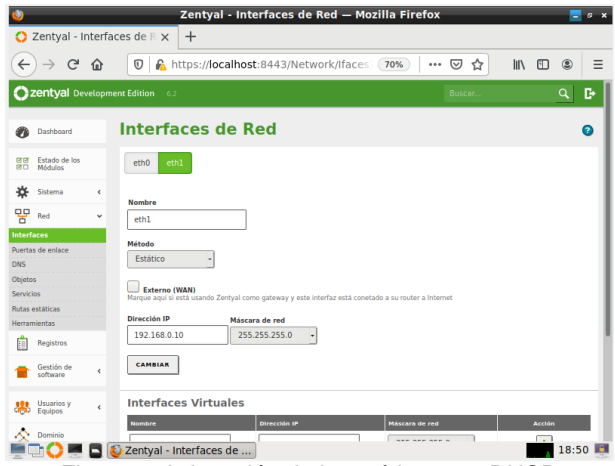

Figura 2. Asignación de ip estática para DHCP

Ahora es necesario ir al apartado de DHCP en el cual se debe asignar los rangos que queremos configurar para que se tomen de base para su respectiva distribución, al cual nos dirigimos en la parte inferior donde se encuentra el apartado de rangos el cual es configurado de la siguiente manera (ver figura 3), en la cual podemos apreciar que el nombre del rango es FASO DHCP y se asigna un rango que empieza en 192.168.0.10 y termina en 192.168.0.200, estas son las direcciones que DHCP puede disponer.

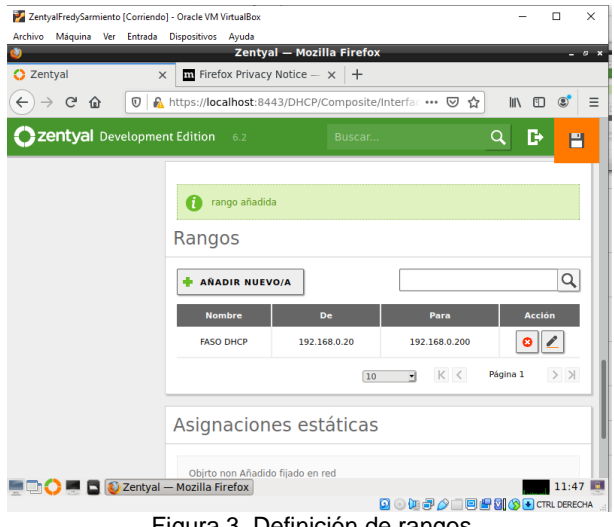

Figura 3. Definición de rangos

Verificamos en el cliente que los cambios estén realizados mediante el comando ifconfig, el cual nos dará como resultado la asignación de una de las direcciones dentro del rango definido, de esta manera verificamos que la configuración este de forma correcta, a la cual como podemos ver fue asignada la dirección 192.168.0.20 la cual está dentro del rango (ver figura 4)

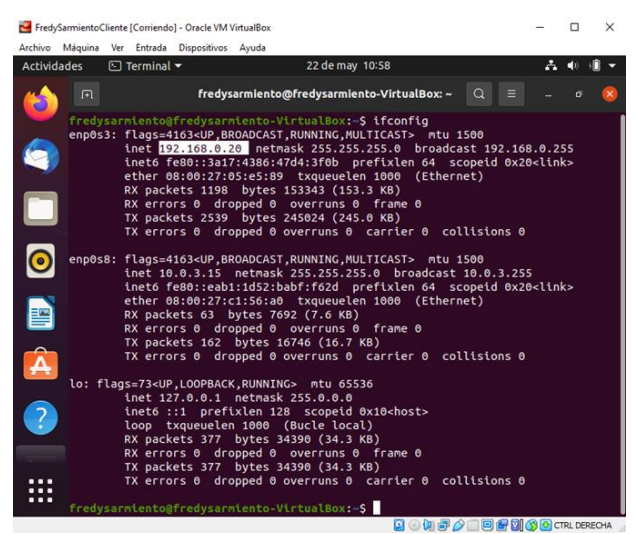

Figura 4. Verificación de DHCP funcional

#### *DNS server*

Proseguimos con la configuración de DNS server que ofrece Zentyal, la cual se usa de manera sencilla. Lo primero que se debe realizar es dirigirse a el apartado de DNS y verificar que no tenga alertas de activación del servicio como lo podemos ver en la siguiente imagen. (ver figura 5)

|                                            | Zentyal - DNS - Mozilla Firefox                                    |                                                                 |
|--------------------------------------------|--------------------------------------------------------------------|-----------------------------------------------------------------|
| 2 Zentyal - DNS                            | $\ddot{}$<br>$\times$                                              |                                                                 |
| $\rightarrow$ $C$ $\Omega$<br>$\leftarrow$ | https://localhost:8443/DNS/Composite/Global<br>$^\copyright$       | $\Box$<br>$\equiv$<br>… ☺<br><b>IIIV</b><br>$\circledcirc$<br>☆ |
|                                            | <b>C</b> zentyal Development Edition<br>6.2<br>Buscar              | Q<br>D<br>Ħ                                                     |
|                                            |                                                                    |                                                                 |
| Dashboard                                  | DNS                                                                | €                                                               |
| Estado de los<br>ल ल<br>國口<br>Módulos      | Configuración                                                      |                                                                 |
| Sistema                                    | Habilitar el caché de DNS transparente<br>$\overline{\phantom{a}}$ |                                                                 |
| 먂<br>Red                                   | $\overline{\phantom{a}}$<br><b>CAMBIAR</b>                         |                                                                 |
| Registros<br>lΕ                            | $\Gamma$ : auna $\Gamma$ <i>Marificanithe de createde DNC</i>      |                                                                 |

Figura 5. Verificación de apartado DNS

Para realizar la respectiva asignación debemos dirigirnos a la pestaña de DHCP donde configuraremos que el servidor de nombres primario sea el DNS local que asignamos de Zentyal ver (figura 6)

|          |                                    |            | Zentyal - Mozilla Firefox                                                                                                    |          |          | $C - X$ |
|----------|------------------------------------|------------|----------------------------------------------------------------------------------------------------|----------|----------|---------|
|          | C Zentyal                          |            | $+$<br>$\times$                                                                                                    |          |          |         |
|          | G                                  | $\Omega$   | https://localhost:8443/DHCP/Composi<br>$\odot$<br>A<br>☑<br>70%<br>☆<br>                                                                                     | l۱N<br>田 | 企        | Ξ       |
|          | <b>Zentyal Development Edition</b> |            | <b>Buscar</b>                                                                                                    |          | $\alpha$ | c       |
| 区区<br>80 | Estado de los<br>Módulos           |            | Opciones personalizadas<br>Opciones de DNS dinámico<br>Opciones avanzadas                                                                                    |          |          |         |
| 边        | Sistema                            | $\epsilon$ |                                                                                                    |          |          |         |
| oo       | Red                                | ¢          | Opciones personalizadas                                                                                                    |          |          |         |
|          | Registros                          |            | Puerta de enlace predeterminada<br>Configurando "Zentyal" como router por defecto establecorá la dirección IP del interfaz como router<br>Zentval            |          |          |         |
|          | Gestión de<br>unftware             | Ł          | Dominio de búsqueda<br>El dominio seleccionado completará en tus clientes aquellas peticiones DNS que no están completamente cualificadas                    |          |          |         |
|          | Usuarios y<br>Equipos              | ¢          | Ninguno                                                                                                    |          |          |         |
|          | Dominio                            |            | Servidor de nombres primario<br>Si "Zentyal DNS" está presente y seleccionado, el servidor Zentyal actuará como servidor DNS caché<br>DNS local de Zentyal - |          |          |         |
|          | Compartición de<br>Ficheros        |            | Servidor de nombres secundario Oprional                                                                                                    |          |          |         |
|          | DNS                                |            |                                                                                                    |          |          |         |
|          | DHCP                               |            | <b>Servidor NTP</b><br>Si "Zentyal NTP" està presente y es seleccionado, Zentyal serà el servidor NTP para los clientes DHCP                                 |          |          |         |
|          | Cortafuegos                        | Ł          | Ninguno                                                                                                    |          |          |         |
|          | Created by Zentyal                 |            | <b>Servidor WINS</b><br>Si "Zentyal Samba" està presente y seleccionado, Zentyal serà el servidor WINS para los clientes DHCP                                |          |          |         |
|          |                                    |            | Zentyal - Mozilla Firefox                                                                                                    |          | 14:21    |         |

Figura 6. Asignación de servidor de nombres local

Para realizar la respectiva verificación de nombres es necesario dirigirnos al cliente que tenemos vinculado por DHCP y ejecutar el comando nmcli dev enp0s3 en la cual nos deberá aparecer la dirección asignada en la interface de Zentyal, como DNS1 (ver figura 7).

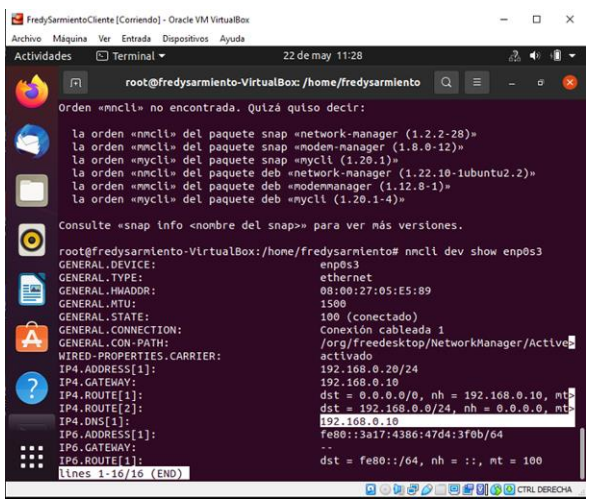

Figura 7. Verificación de DNS en cliente

#### *CONTROLADOR DE DOMINIO*

Para realizar la configuración de Controlador de Dominio, es necesario dirigirnos al apartado de Sistema >general en la parte inferior apreciamos el segmento que debemos configurar de nombre de maquina y dominio en el cual se asignó como nombre de la maquina zentyal y como Dominio zentyal.lan (ver figura 8)

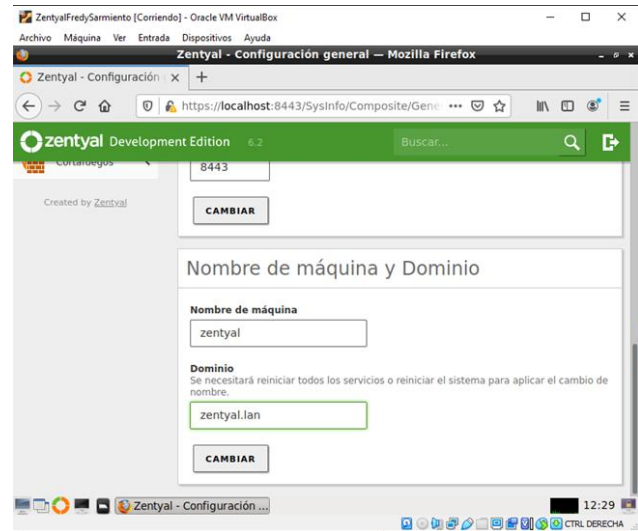

Figura 8. Asignación nombre de maquina y dominio

Lo siguiente a realizar es crear usuario administrador y cliente con el fin de poder realizar la conectividad al dominio que creamos anteriormente. (ver figura 9)

|                                    |                                              |                                  | Zentyal - Usuarios y Equipos - Mozilla Firefox | $ \circ$ $\times$          |
|------------------------------------|----------------------------------------------|----------------------------------|------------------------------------------------|----------------------------|
| Zentyal - Usuarios y Equi X        | $^{+}$                                       |                                  |                                                |                            |
| $C$ $\hat{\omega}$<br>$\leftarrow$ | 10% wo https://localhost:8443/Samba/Tree 70% |                                  | …     ⊙<br>☆                                   | Ⅲ 四<br>$\circledcirc$<br>Ξ |
| <b>Zentval</b> Development Edition |                                              |                                  |                                                | D                          |
|                                    |                                              |                                  |                                                |                            |
| stavio de lo                       | Añadir nuevo/a                               |                                  | $\boldsymbol{\times}$                          |                            |
| <b>Sistema</b>                     |                                              |                                  |                                                |                            |
| ਨਰ                                 | $\odot$ Usuario<br>$\bigcirc$ Grupo          | Añadir usuario                   |                                                |                            |
| leoistros                          | Contacto                                     | Nombre de usuario<br>domainadmin |                                                |                            |
|                                    |                                              | Nombre                           | Apellido                                       |                            |
|                                    |                                              | Domain                           | Admin                                          | Página 1                   |
| <b>TUMOS</b>                       |                                              | Descripción Opcional             |                                                |                            |
| <b>CONTROL</b>                     |                                              |                                  |                                                |                            |
| moartición de                      |                                              | Contraseña<br>                   | Confirme contraseña<br>00000000                |                            |
| <b>DNS</b>                         |                                              | Grupo                            |                                                |                            |
| DHCP                               |                                              |                                  | $\bullet$                                      |                            |
| Cortafuegos                        |                                              | <b>ANADIR</b>                    |                                                |                            |
|                                    |                                              |                                  |                                                |                            |
|                                    | $\Box$ $\Box$ Zentval - Usuarios v Eq        |                                  |                                                | 12:40 图                    |

Figura 9. Creación de usuarios tanto administrador como cliente.

Podemos ver la creación de los dos usuarios creados para esta configuración en el cual el primero se llama domainadmin, el cual va a hacer las veces de administrador del dominio, y el usuario que en mi caso lo llame fredy (ver figura 10)

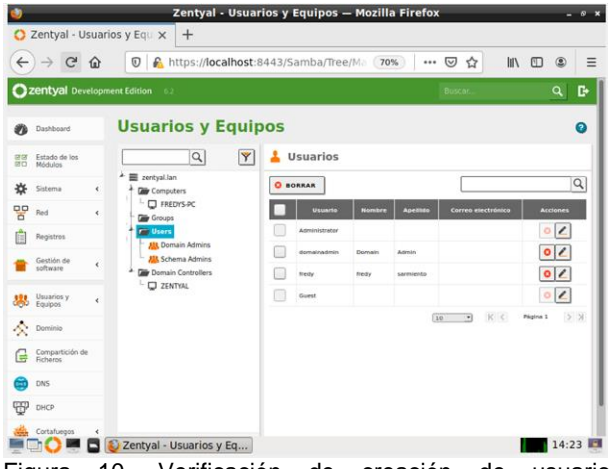

Figura 10. Verificación de creación de usuario administrador y cliente.

La configuración la realizaremos en una maquina Windows donde veremos el funcionamiento con el que cuenta Zentyal y su versatilidad para ser implementado en otros sistemas operativos. Entramos a la maquina donde se realizará el cambio de dominio, en el cual en primera instancia nos solicitara el usuario administrador creado por nosotros el cual es domainadmin con su respectiva contraseña para poder unirse al dominio creado (ver figura 11).

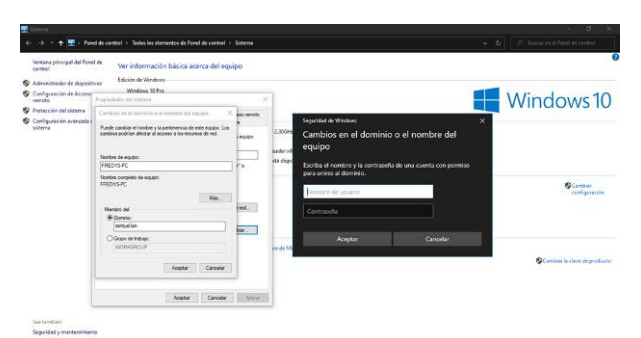

Figura 11. Configuración Windows 10 a dominio

Luego es necesario iniciar sesión por medio del usuario que creamos anteriormente el cual fue llamado fredy para realizar la prueba de ingreso de ese usuario a nuestro dominio en Zentyal. (ver figura 12)

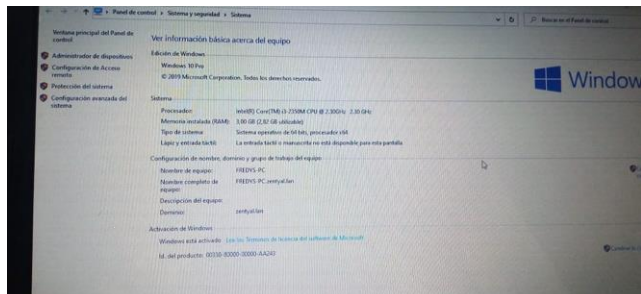

Figura 12. Verificación de unión maquina Windows a dominio Zentyal

Verificamos respectivamente en el servidor Zentyal creando un fichero en el apartado de compartición de ficheros en el cual crearemos uno llamado administración (ver figura 13)

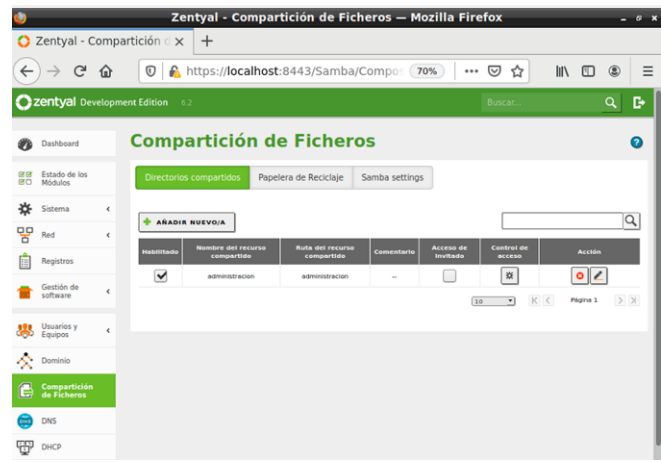

Figura 13. Creación de fichero administrador

En la parte de configuración asignamos el usuario (ver figura 14)

|                                         | Zentyal - Mozilla Firefox<br>- 61<br>н                                                                                                    |
|-----------------------------------------|----------------------------------------------------------------------------------------------------|
| C Zentyal                               | $+$<br>$\times$                                                                                                    |
| G<br>$\rightarrow$<br>⇧<br>$\leftarrow$ | https://localhost:8443/Samba/View/Sa (70%)<br>$\circledast$<br>Ξ<br>$^\copyright$<br>$\parallel$<br>$\square$<br>☑<br>☆<br>$\cdots$                                                       |
| Zentyal Development Edition             | D<br>$\mathbf{Q}$<br>6.2<br>Buscar.                                                                                                    |
| Dashboard                               | Directorios compartidos > administracion                                                                                                    |
| Estado de los<br>लल<br>区口<br>Módulos    | Control de Acceso                                                                                                    |
| 烧<br>Sistema<br>$\epsilon$              | Añadiendo un/a nuevo/a ACL                                                                                                    |
| 먛<br>Red<br>$\epsilon$                  | <b>Usuario/Grupo</b>                                                                                                    |
| Registros                               | fredy<br>Usuario -                                                                                                    |
| Gestión de<br>$\epsilon$<br>software    | <b>Permisos</b><br>Tenga cuidado al conceder permisos de administrador. El usuario podrá leer y escribir cualquier fichero del recurso compartido<br>De lectura y de escritura<br>$\cdot$ |
| Usuarios y<br>$\epsilon$<br>Equipos     | <b>+ AÑADIR</b><br>CANCELAR                                                                                                    |
| Dominio                                 |                                                                                                    |
| Compartición de<br><b>Ficheros</b>      |                                                                                                    |
| <b>DNS</b>                              |                                                                                                    |
| ₩<br>DHCP                               |                                                                                                    |
| Cortafuegos<br>$\epsilon$               | Zentyal - Mozilla Firefox<br>13:56                                                                                                    |

Figura 14. Asignación de permisos sobre fichero

Verificamos la existencia en nuestro cliente en Windows 10, en la cual en red pondremos la dirección del nombre de la máquina, seguido de nuestro dominio de la siguiente manera zentyal.zentyal.lan (ver figura 15)

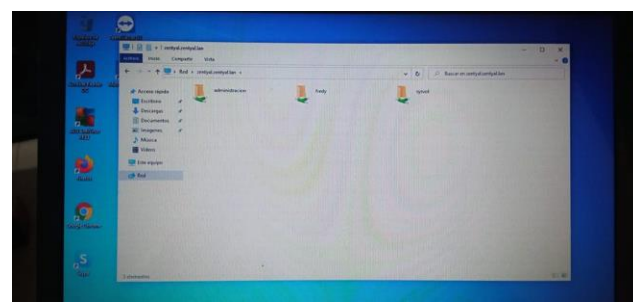

Figura 15 Verificación de creación de fichero creado

## **4 Proxy no transparente**

Configuramos el sistema operativo instalando el paquete del software DNS server, el controlador de dominio y el servidor del proxy, configurando la interfaz de las redes (ver figura 16).

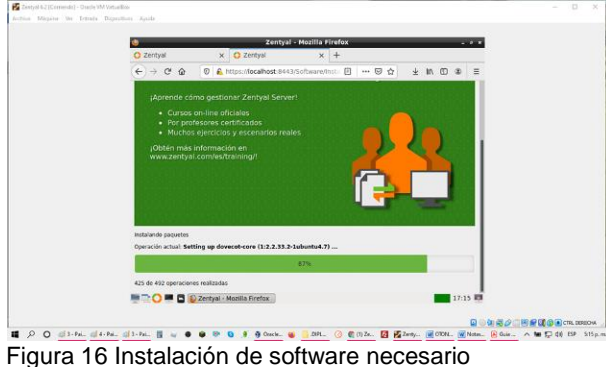

Realizamos las pruebas configurando la proxy no transparente, aquí aplicamos el bloqueo al dominio http://www.eltiempo.com/, se verifica el navegador y podemos observar que se está aplicando un bloqueo de dominio, este bloqueo lo estamos aplicando por el proxy transparente y lo podemos verificar en opciones de internet, conexiones, conexiones, configuración LAN, y se observa que no estamos detrás de un servidor proxy, el navegador no se entera que está detrás de un servidor proxy porque no se le ha especificado, esta navegación es conocida como navegación por proxy transparente.(ver figura 17)

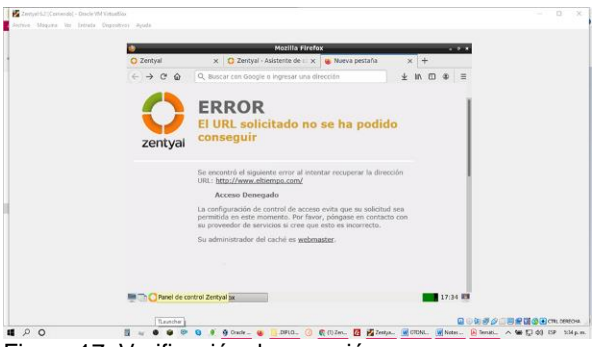

Figura 17. Verificación de conexión

El beneficio de tener configurado un servidor proxy no trasparente, es que al usar un servidor proxy para la LAN, al realizar esta configuración no se aplicara a conexiones de acceso telefónico ni VPN, esto nos da la seguridad. (ver figura 18)

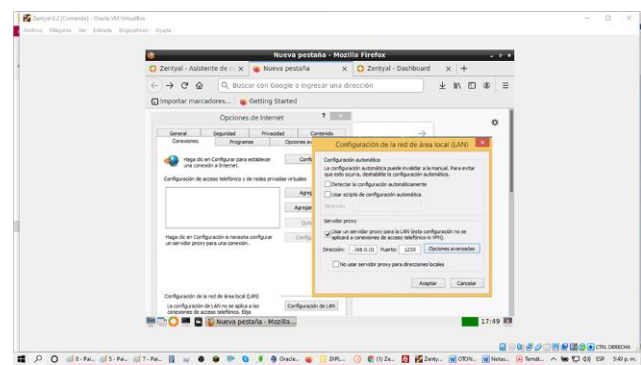

Figura 18. Configuración lado del cliente

Con esto aumentamos nuestra seguridad para que no llegue cualquier persona y se conecte a nuestra red, debiendo hacer la configuración respectiva en nuestro navegador web, opciones de internet, conexiones, configuración LAN, configuración de la red de área local (LAN), servidor proxy, donde debemos especificar la dirección IP de nuestro servidor web 192.168.0.01 por el puerto 1230, misma forma debemos configurar nuestro servidor Zentyal en opciones, avanzado, red, configuración de conexión, y configuramos la configuración manual del proxy, en este caso lo especifico con la dirección IP de nuestro servidor 192.168.0.01 y por el puerto 1230, cuando tenemos vario equipos podemos actualizar políticas de grupo para

no tener que ir de equipo en equipo, ya que podemos hacerlo por medio de GPO (Group Policy Object).

### **5 Cortafuegos**

Para realizar la configuración en la interfaz de Zentyal hay unos últimos pasos donde tendremos que instalar los paquetes necesarios para los cuales queremos darle uso a nuestro servidor, en nuestro caso solo instalaremos Firewall que a su vez esté nos instalará todo lo necesario para poder ejecutar las tareas que deseamos. (ver figura 19)

![](_page_5_Picture_190.jpeg)

#### Seleccione los paquetes de Zentyal a instalar

Roles del servidor

![](_page_5_Picture_6.jpeg)

Figura 19. Paquetes a ser instalados.

Ahora que se terminó de realizar la instalación de las herramientas que utilizaremos, debemos configurar las redes para el caso en que nuestro se servidor se pueda conectar a internet, pero a su vez pueda gestionar una red interna para los hosts que se vayan a conectar, en nuestro caso dejaremos que la red para internet sea un ip dada aleatoriamente, pero la red para nuestros hosts internos si será una ip estática en nuestro que para mí será 192.168.1.10 (ver figura 20)

![](_page_5_Picture_9.jpeg)

Figura 20. configuración inicial

Ahora desde nuestro cliente Desktop hacemos ping para corroborar conexión. (ver figura 21)

![](_page_5_Picture_191.jpeg)

Para poner en marcha nuestro cortafuego evitando la conexión o bloqueando las páginas de entretenimiento o redes sociales a las cuales queremos bloquear.

Haremos 1 prueba: Canal rcn: Pagina de entretenimiento basado en series y películas. Comprobamos que podemos acceder a esta red social. (ver figura 22 y figura 23)

![](_page_5_Picture_15.jpeg)

Figura 22. Verificación de ingreso a página web RCN

![](_page_6_Picture_0.jpeg)

Figura 23. Verificación de ingreso a página web RCN

Para poder bloquear esta página haremos uso de nuestro cortafuegos en donde queremos crear una nueva regla para bloquear esta página en nuestras redes internas (ver figura 24)

![](_page_6_Picture_3.jpeg)

Figura 24. Configuración de reglas

Ahora ingresamos las reglas de bloqueo en donde necesitaremos la dirección IP de las páginas que deseamos bloquear como veremos con la página canal rcn.(ver figura 25)

![](_page_6_Picture_6.jpeg)

Figura 25 nueva regla creada

Agregamos las reglas sobre la ip que se desea bloquear y guardamos los cambios. Y si digitamos la url o la ip del sitio web este deberá estar bloqueado. (ver figura 26)

![](_page_6_Picture_9.jpeg)

Figura 26 Verificación de configuración de la regla.

**Nota: Inicie con su(s) nombre(s) de pila seguido de sus apellidos.**

## **6 File Server y Print Server**

Se recomienda instalar todos los paquetes y actualizaciones para un mejor desempeño del sistema. (ver figura 27)

![](_page_7_Picture_180.jpeg)

Figura 27. Instalación de paquetes

Luego de esta tarea creamos grupos y dentro de los grupos creamos los usuarios que se encontraran bajo el dominio. (ver figura 28 y 29)

![](_page_7_Picture_3.jpeg)

Figura 28. Configuración de grupos y usuarios.

![](_page_7_Picture_5.jpeg)

Los usuarios que asignemos se deben crear con contraseñas para que cuando ingresemos por otro sistema operativo lo hagamos de manera segura. (ver figura 30)

![](_page_7_Picture_181.jpeg)

Figura 30. Añade usuario

Luego de tener el dominio, el grupo y los usuarios iniciaremos a compartir recursos.

Esto lo haremos creando carpetas en el servidor y colocando la ruta en el apartado de recursos compartidos. (ver figura 31)

![](_page_7_Picture_182.jpeg)

Figura 31. Recursos compartidos

Luego identificamos la dirección de nuestro servidor para iniciar la conexión con Windows 10.(ver figura 32)

![](_page_7_Picture_15.jpeg)

Figura 32. Verificación de conectividad

Dirección del servidor 192.168.1.35 al ingresar la dirección en explorador de Windows nos solicita las credenciales respectivas, que se ingresaron en la configuración de usuarios previa. (ver figura 33)

| Carter<br>the Casterrake or access<br>detailer all<br>Case: Page: H High entity Profit<br>Marie<br><b>MONTH MOTOR</b><br>Pertamandas                                                                                                    | The liquor statements =<br><b>IEChemister bade</b><br>$\overline{a}$ cars :<br>∝<br>и<br>Fact Actors<br>D total<br>TT We standbook tonguist<br><b>Electra</b><br><b>Buink</b><br>Progressivated<br>Salary<br><b>Contrier</b><br><sup>30</sup> starks inhousing<br><b>Whitehold</b><br>an car in the<br><b>Windows</b><br><b>INSA'S</b><br><b>Renauerie</b><br>Olpham<br><b>Name</b><br>mar a  |
|----------------------------------------------------------------------------------------------------|----------------------------------------------------------------------------------------------------|
| In Treaspape - Sheman Ed - Thursee - Falge - Johanne - Tourist<br>41 11 11 19<br><b>Solidat</b><br><b># Arrest-Apdc</b><br>Il tempo conservazioni di<br><b>Chicherin</b><br>Treaty at Chrommer rail and 60 an early<br>& Discargas<br><b>Discussion</b><br>all missing<br>Situation<br><b>CIRCS</b><br>Departement of the Assessed<br><b>INVESTIGATION</b><br>A Dealers Secretary<br><b>WHO - THE BRAIN A</b><br><b>O</b> 227 DRIEVSCON | at at 1. ServerMann<br>Term to innobining<br>lamate.<br>1 kpm<br>Antroni de image.<br>1,164,3042<br><b>EVINANT ESSA.</b> H.<br><b>BUSINESS ROOM AND IN</b><br>Accred MTS<br>$+ 0.5$<br>Separated by Wardbook<br>w<br>Escribir credenciales de red<br>Licebe tuil produndator ques consetante al 192,166.1.33<br>nterial, mail<br>$\overline{\phantom{a}}$<br>----<br>Georgie mis senienciales |
| <b>Life Convey Ages</b><br><b>B</b> Rud<br><b>CO</b> FILEM<br>.<br>3 oluteamics                                                                                                    | Li nembro do upuano di la contrasona ne son compittati.<br>Canadar<br>Acepte<br><b>SEE AD</b><br>Adding on Main.                                                                                                    |

Figura 33 conectividad a recursos compartidos

Al validar las credenciales nos muestra los recursos que se crearon en el apartado en el servidor. (ver figura 34)

![](_page_8_Picture_3.jpeg)

Figura 34. Confirmación de conectividad a recursos compartidos.

Zentyal no contiene un servicio de impresión dentro de su interfaz, por lo que se hace necesario instalar un servicio a través de CUPS.

Esto a través del comando sudo apt.get install cups (ver figura 35)

![](_page_8_Picture_7.jpeg)

Figura 35 ejecución de comando

Ahora a través del local host con el puerto 631 lograremos ingresar al servicio de impresión como administrador. (ver figura 36)

![](_page_8_Picture_157.jpeg)

Figura 36. Configuración de puerto

Se creo la impresora UNAD compartida y se muestra los detalles de ubicación. (ver figura 37)

![](_page_8_Picture_158.jpeg)

Figura 37. Verificación de creación de impresora

Se creo una impresora adicional. Las impresoras quedaron con las siguientes rutas: (ver figura 28)

http://192.168.1.35:631/ipp/port1 http://192.168.1.35:631/ipp/

![](_page_8_Picture_159.jpeg)

Figura 38. Verificación de rutas y puertos utilizados.

## **7 VPN**

п

Implementación y configuración detallada de la creación de una VPN que permita establecer un túnel privado de comunicación con una estación de trabajo GNU/Linux. Se debe evidenciar el ingreso a algún contenido o aplicación de la estación de trabajo.

Para este trabajo se usarán dos máquinas virtuales en la que se creara un cliente y el otro servidor.

Para proceder con la instalación y configuración de la VPN, se debe tener listas las máquinas virtuales, para este se usó Zentyal y Mint.

![](_page_9_Picture_1.jpeg)

Figura 39. Maquinas a usar.

Zentyal integra OpenVPN [2] para configurar y gestionar las redes privadas virtuales. En esta sección concreta veremos cómo configurar OpenVPN, el cual posee las siguientes ventajas:

Autenticación mediante infraestructura de clave pública. Cifrado basado en tecnología SSL.

Clientes disponibles para Linux.

Más sencillo de instalar, configurar y mantener que IPSec, otra alternativa para VPNs en software libre. Posibilidad de usar programas de red de forma transparente. (Zentyal, 2021)

#### Configuración de un servidor OpenVPN con Zentyal

Se puede configurar Zentyal para dar soporte a clientes remotos (conocidos como Road Warriors). Esto es, un servidor Zentyal trabajando como puerta de enlace y como servidor VPN, que tiene varias redes de área local (LAN) detrás, permitiendo a clientes externos (los road warriors) conectarse a dichas redes locales vía servicio VPN. (Zentyal, 2021).

![](_page_9_Figure_9.jpeg)

Zentyal y clientes remotos de VPN

Figura 40. Cliente remoto de VPN.

Como objetivo es conectar al servidor de datos con los otros dos clientes remoto y entre sí.

Ingresamos con el usuario y la contraseñe da la siguiente manera.

![](_page_9_Picture_229.jpeg)

Figura 41. Ingresando a zentyal.

Luego vamos a la configuración he instalación del servidor VPN.

![](_page_9_Picture_17.jpeg)

Figura 42. VPN Zentyal.

Para ello necesitamos crear una Autoridad de Certificación y certificados individuales para los dos clientes remotos, que crearemos mediante Autoridad de certificación. General. También se necesita un certificado para el servidor VPN, sin embargo, Zentyal expedirá este certificado automáticamente cuando cree un nuevo servidor VPN. En este escenario, Zentyal actúa como una Autoridad de Certificación. (Zentyal, 2021)

| Zentyal Development Edition                                       |              | 6.2                                                                                                    |                         | Buscar                       | в<br>O                                                    |
|-------------------------------------------------------------------|--------------|----------------------------------------------------------------------------------------------------|-------------------------|------------------------------|-----------------------------------------------------------|
| Autoridad de<br>certificación<br>General<br>Certificados para los | $\checkmark$ | MUNICIPATOR SEDARAGO POR COMAS, 105 UDOS VAIROS SON. DAS, IP V EMAIL, POR ERRINGO, DASANOS COMAINACIDADE UR PAY<br><b>EXPEDIR</b> |                         |                              |                                                           |
| servicios<br><b>VPN</b>                                           | $\epsilon$   | Lista de Certificados actual                                                                                                    |                         |                              |                                                           |
| Created by Zentyal                                                |              | <b>Nombre</b><br>Certification Authority Certificate desde Idesis Digital                                                         | Estado<br><b>Välido</b> | Fecha<br>2022-05-21 04:08:02 | <b>Acciones</b><br>$\mathbf{L}$ $\mathbf{C}$<br>$\bullet$ |
|                                                                   |              | vpn-servidor                                                                                                    | <b>Välido</b>           | 2022-05-21 04:08:02          | 2 C<br>۰                                                  |
|                                                                   |              | vpn-cliente                                                                                                    | <b>Willido</b>          | 2022-05-21 04:08:02          | 2 C<br>۰                                                  |
|                                                                   |              | ideoidigital Authority Cartificate                                                                                                | <b>Danmerheim</b>       | 2021 05:21:04:07:07          | $\sim$                                                    |

Figura 43. VPN lista de certificado actual.

Una vez tengamos los certificados, deberíamos poner a punto el servidor VPN en Zentyal mediante Crear un nuevo servidor. El único parámetro que necesitamos introducir para crear un servidor es el nombre. Zentyal hace que la tarea de configurar un servidor VPN sea sencilla, ya que establece valores de forma automática. (Zentyal, 2021)

| <b>O</b> Zentyal                                                                                                    |              | $\bigcirc$ Zentyal - Servidores VPN $\times$ +<br>$\times$                               |                                                  |                                                  |
|----------------------------------------------------------------------------------------------------|--------------|------------------------------------------------------------------------------------------|--------------------------------------------------|--------------------------------------------------|
| $\leftarrow$<br>$\rightarrow$ $C$ $\Omega$                                                                                                    | $\odot$      | https:// <b>localhost</b> :8443/VPN/Servers                                              | ☆<br>$\circledcirc$<br>$\cdots$                  | $\hfill\square$<br>$\sigma$<br>业<br>$\mathbb{M}$ |
| Zentyal Development Edition                                                                                                    |              | 6.2                                                                                      | Buscar.                                          | D.<br>$\alpha$                                   |
| Dashboard<br>ara.                                                                                                    |              | <b>Servidores VPN</b>                                                                    |                                                  | $\boldsymbol{a}$                                 |
| Estado de los<br><b>DOT DOT</b><br><b>REED</b><br>Módulos                                                                                                    |              | Lista de servidores                                                                      |                                                  |                                                  |
| ₩<br>Sistema                                                                                                    | $\epsilon$   | <b>ABADIR NUEVO/A</b>                                                                    |                                                  | $\alpha$                                         |
| 먷<br>Red                                                                                                    | ¢            | Redes<br><b><i><u>Mahilikado</u></i></b><br><b>Nombre</b><br>Configuración<br>anuncladas | Descargar paquete de configuración<br>de cliente | <b>Acción</b>                                    |
| Registros                                                                                                    |              | 类<br>桊<br>$\overline{\mathbf{y}}$<br>zentyal                                             | 寮                                                | 0/2                                              |
| Gestión de<br>software                                                                                                    | ć            |                                                                                          | K <<br>10<br>$-1$                                | $>$ $\times$<br>Página 1                         |
| Cortafuegos                                                                                                    | $\epsilon$   |                                                                                          |                                                  |                                                  |
| Autoridad de<br>certificación                                                                                                    | $\epsilon$   |                                                                                          |                                                  |                                                  |
| œ.<br><b>VPN</b>                                                                                                    | $\checkmark$ |                                                                                          |                                                  |                                                  |
| Servidores<br>Clientes                                                                                                    |              |                                                                                          |                                                  |                                                  |
| https://localhost:8443/VPN/Servers<br>$\blacksquare$ $\blacksquare$ $\blacks$ |              |                                                                                          |                                                  | 22:59 回                                          |

Figura 44. VPN lista de certificado actual.

Los siguientes parámetros de configuración son añadidos automáticamente y pueden ser modificados si es necesario: una pareja de puerto/protocolo, un certificado (Zentyal creará uno automáticamente usando el nombre del servidor VPN) y una dirección de red. Las direcciones de la red VPN se asignan tanto al servidor como a los clientes. Si se necesita cambiar la dirección de red nos deberemos asegurar que no entra en conflicto con una red local. Además, se informará automáticamente de las redes locales, es decir, las redes conectadas directamente a los interfaces de red de la máquina, a través de la red privada.

Como vemos, el servidor VPN estará escuchando en todas las interfaces externas. Por tanto, debemos poner al menos una de nuestras interfaces como externa vía Red ‣ Interfaces. En nuestro escenario sólo se necesitan dos interfaces, una interna para la LAN y otra externa para Internet.

Si queremos que los clientes de VPN puedan conectarse entre sí usando su dirección de VPN, debemos activar la opción Permitir conexiones entre clientes.

El resto de opciones de configuración las podemos dejar con sus valores por defecto en los casos más habituales.

|                    | 2 zentyal Development Edition |            | $\circ$<br>c<br><b>Business</b>                                                                                                    |
|--------------------|-------------------------------|------------|----------------------------------------------------------------------------------------------------|
|                    | Dashboard                     |            | Servidores VPN > zentyal                                                                                                    |
| GT 0<br>$\alpha$ 0 | Estado de los.<br>Modulos     |            | Configuración del servidor                                                                                                    |
| 讻                  | Sisterna                      | ٠          | <b>Puerto del servidor</b><br>1194<br>UDP = puerto                                                                                                    |
| 몋                  | Red                           | $\epsilon$ | Diracción VPN                                                                                                    |
|                    | Registros                     |            | Use una dirección de red que no esté en uso por esta máquina.<br>$124 -$<br>192,168,160.0                                                                                                    |
|                    | Gestión de<br>software        | $\epsilon$ | Cartificado de servidor                                                                                                    |
|                    | Cortafuegos                   | $\epsilon$ | vpn-cliente                                                                                                    |
|                    | Autoridad de<br>contificación | $\epsilon$ | Autorizar al cliente por su nombre común<br>Si esta opcion se deshabilita, cualquier cliente con un certificado generado por Zentyal podra conectarse. Si se habilita, solo<br>se podra conectar con certificados cuyo CN (Common Name) emplece con el valor seleccionado.<br>deshabilitado<br>× |
|                    | <b>VPN</b>                    | ×          | Interfaz TUN                                                                                                    |
|                    | Created by Zentval            |            | Traducción de dirección de red (NAT)<br>Habilite esto si este servidor VPN no es la puerta de enlace por defecto                                                                                                    |
|                    |                               |            | Thursday, Thursday<br>28.22<br><b>E P J. Zontani</b> - rentual - May                                                                                                    |

Figura 45. VPN lista de certificado actual.

En caso de que necesitemos una configuración más avanzada:

![](_page_10_Picture_9.jpeg)

Figura 46. VPN lista de certificado actual.

Configuramos las reglas internas para generar el certificado de cliente.

![](_page_10_Picture_168.jpeg)

Figura 47. VPN lista de certificado actual.

En esta imagen podemos ver las conexiones establecidas.

![](_page_10_Picture_169.jpeg)

Figura 48. Conexiones establecidas.

En esta imagen vemos que en Linux Mitn muestro el parámetro de conexión, en donde genera ping.

![](_page_10_Picture_170.jpeg)

Figura 48. Conexiones establecidas.

## **8 Conclusiones**

Aplicar la solución de Zentyal como servidor para realizar adecuaciones en cuanto a las necesidades de los clientes con el fin de mejorar su seguridad y desempeño a lo largo de sus labores y dependiendo su tipo de negocio, garantizando la seguridad de la información y la optimización de los recursos

La gestión de los servicios de infraestructura de las tecnologías de la dentro de una organización sea esta una escuela, universidad, empresa u otra informática es muy importante y debe ser bien implementado, como por ejemplo en la correcta implementación de un servidor a donde se conectará la institución. Este por un lado tiene que implementar un corta fuegos en donde se centre en la administración de la apertura de las páginas web a las cuales los usuarios tendrán acceso cuando se conecten a la red, y estos deban ser aprobados o denegados a su acceso.

Se identificaron las principales características del sistema operativo GNU/Linux, también algunas de las aplicaciones y versiones más usadas en el mercado.

También algunas ventajas que ofrece este sistema en su versión server ezentyal, en el sistema operativo se implementó la creación de dominios, grupos y usuarios.

La configuración del proxy no trasparente es muy fácil de hacer y nos brinda grandes beneficios en temas de seguridad de la información, toda vez que cuando configuramos nuestra IP del servidor y le agregamos un puerto especifico, ya no pueden acceder a nuestra red personas ajenas con malas intenciones.

# **9 REFERENCIAS**

- [1] Equipo MATE. (2020). Guía de instalación MATE 1.8.1. Recuperado de https://wiki.matedesktop.org/#!pages/download.md
- [2] Fundación Gnome. (2020). Manual de referencia del Gestor de entrada de GNOME. Recuperado de https://help.gnome.org/admin/gdm/stable/
- [3] KDE e.V. (2020). KDE System Administration. Recuperado de la contrada de la contrada de la contrada de la contrada de la contrada de la contrada de la contrada de la contrada de la contrada de la contrada de la contrada de la contrada de la contrada de la contrada d https://userbase.kde.org/KDE\_System\_Administratio n.
- [4] Howtoforge (2021) ow-to-install-moodle-on-ispconfig. de: https://www.howtoforge.com/tutorial/how-toinstall-moodle-on-ispconfig/
- [5] *PureFTPD, BIND, Postfix, Dovecot and ISPConfig 3.2, de: https://www.howtoforge.com/tutorial/perfectserver-ubuntu-20.04-with-apache-php-myqslpureftpd-bind-postfix-doveot-and-ispconfig/*.
- [6] Zentyal S. L. (2021). Instalación y configuración inicial. Recuperado de [https://doc.zentyal.org/6.0/es/installation.html#config](https://doc.zentyal.org/6.0/es/installation.html#configuracion-inicial) [uracion-inicial](https://doc.zentyal.org/6.0/es/installation.html#configuracion-inicial)
- [7] Zentyal S. L. (2021). Documentación oficial 6.0. Recuperado de https://doc.zentyal.org/6.0/es/